### Jak logować się do bankowości internetowej za pomocą hasła maskowanego?

Przy każdym logowaniu do bankowości internetowej niezbędne jest wprowadzenie loginu oraz hasła (pełnego lub maskowanego). W przypadku braku logowania do IB przez dłuższy czas (powyżej 90 dni) niezbędne będzie dodatkowe potwierdzenie za pomocą kodu SMS lub autoryzacji aplikacją mobilną.

Hasło maskowane różni się od hasła pełnego tym, iż nie wpisuje się go w całości, a uzupełnia tylko losowo wybrane znaki. Podczas każdego logowania należy uzupełnić tylko aktywne pola, które będą podświetlone jaśniejszym kolorem. Kratki będą ponumerowane. W odpowiednie pola należy wprowadzić znaki odpowiadające kolejnym elementom Twojego hasła.

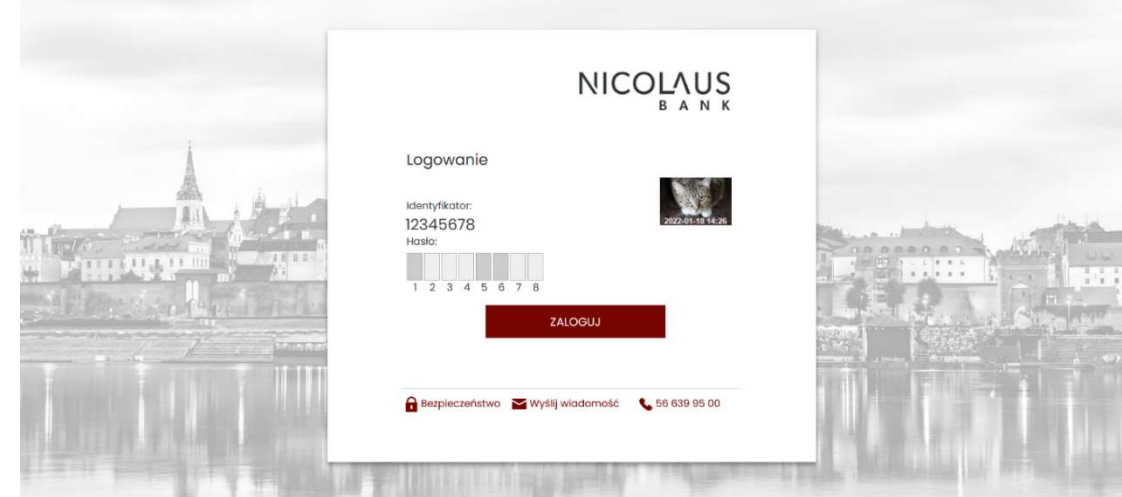

#### Jak zmienić hasło maskowane na hasło pełne?

- 1. Zaloguj się do bankowości internetowej
- 2. Wybierz zakładkę USTAWIENIA, a następnie BEZPIECZEŃSTWO

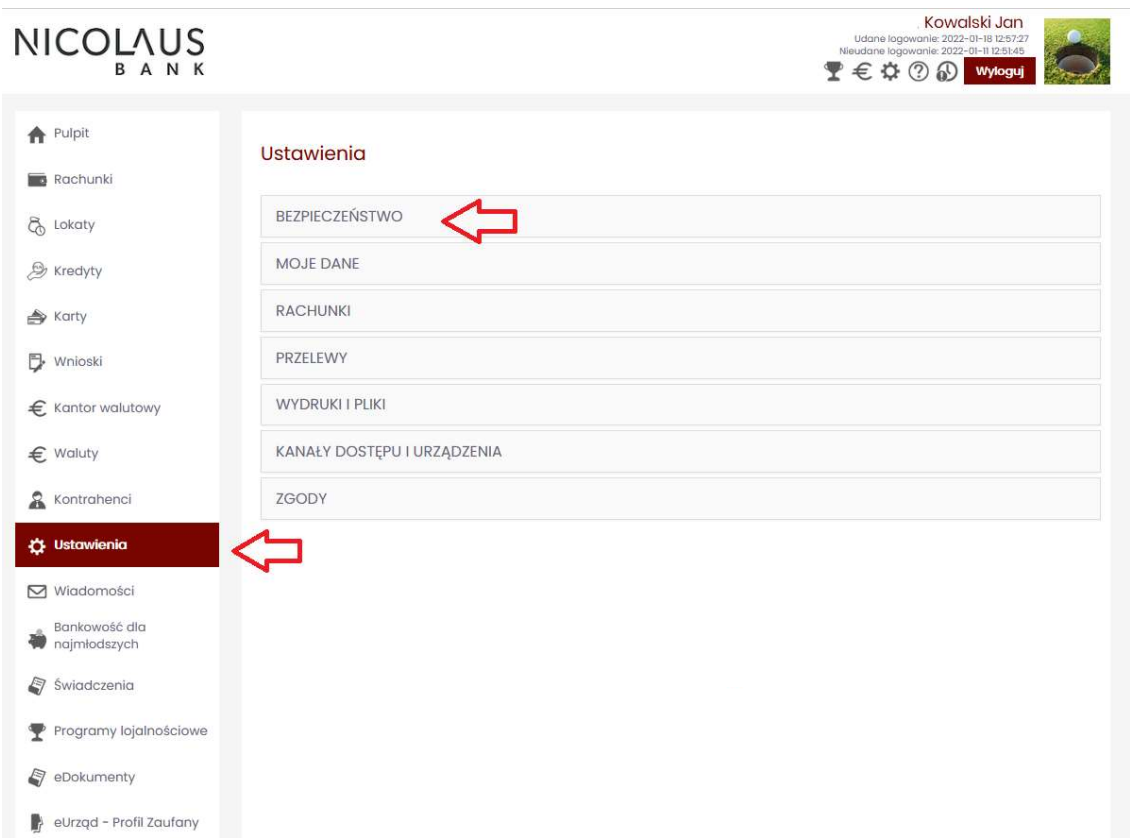

3. Wyłącz ograniczenia wynikające z dyrektywy PSD2 używając przycisku Wyłącz ograniczenia, a następnie potwierdź dyspozycję za pomocą autoryzacji kodem SMS lub aplikacją mobilną. Komunikat pojawi się w przypadku, gdy podczas logowania nie było wymagane dodatkowe potwierdzenie kodem SMS lub autoryzacja aplikacją.

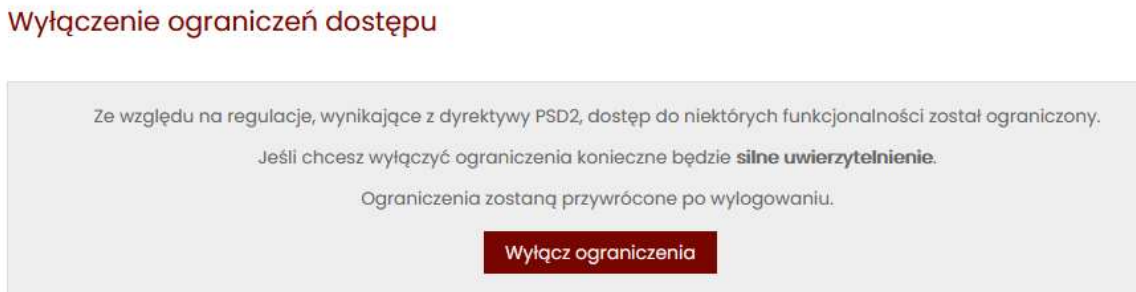

## 4. W zakładce BEZPIECZEŃSTWO odszukaj Rodzaj hasła w oknie logowania, a następnie wybierz opcję Zmień.

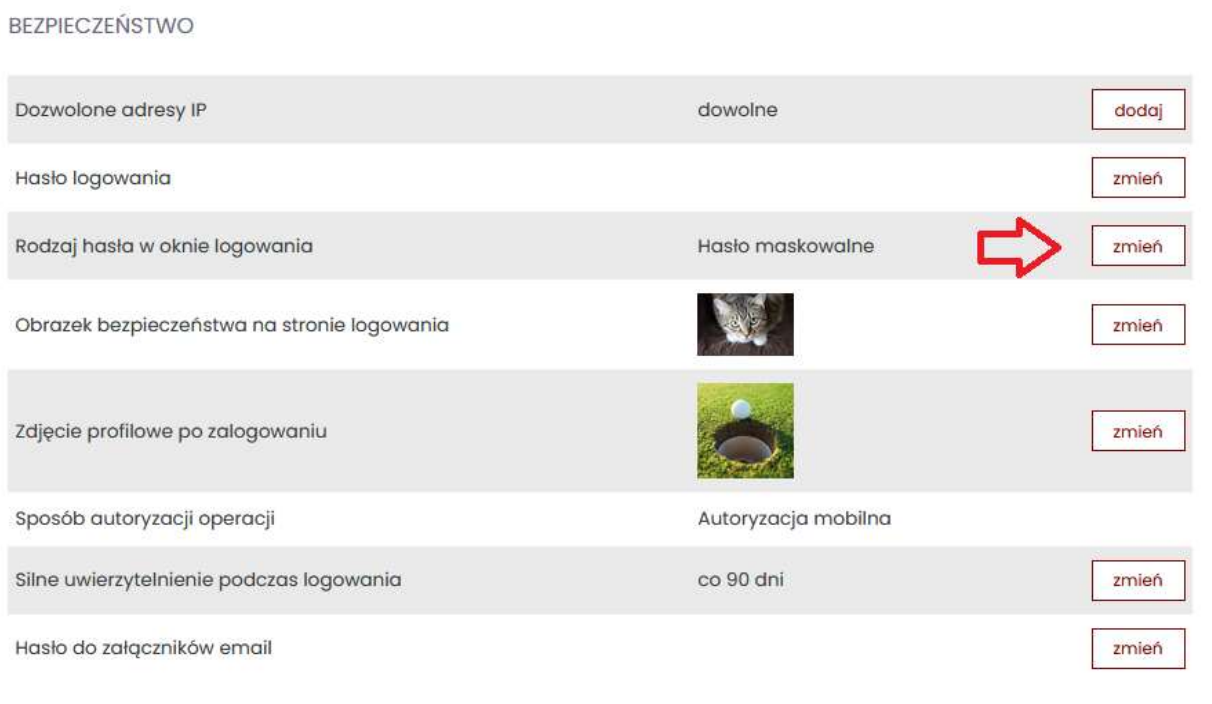

### 5. Rozwiń listę i ustaw wartość *hasło pełne*, a następnie kliknij Zapisz

# **Ustawienia**

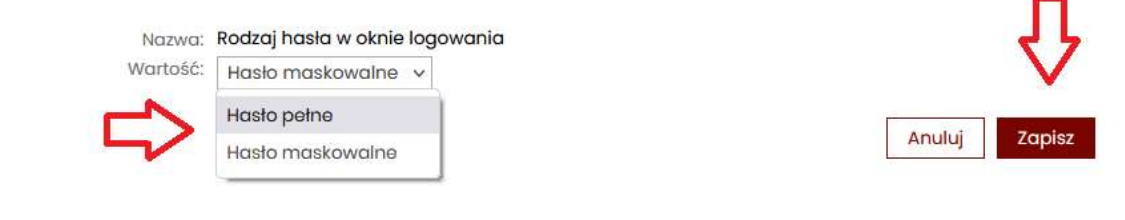

6. Po zapisaniu dyspozycji aktywowana zostało opcja logowania za pomocą pełnego hasła

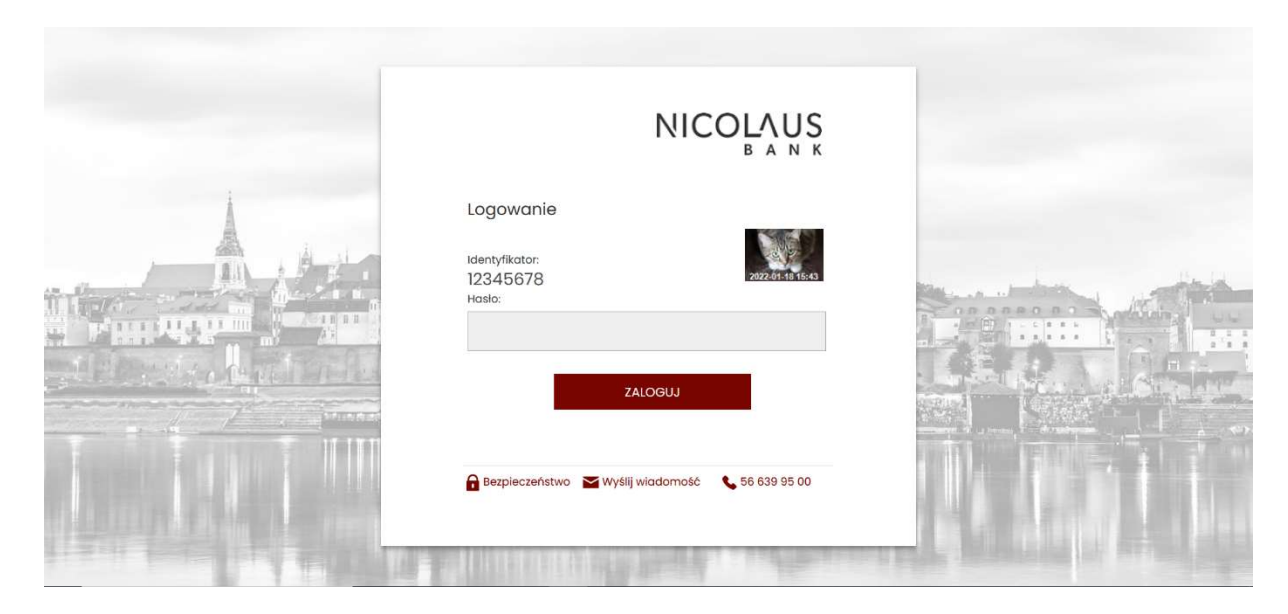